# **INSPIRON™**

## **GUIDA ALL'INSTALLAZIONE**

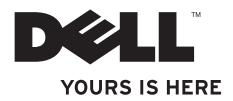

# **INSPIRON™**

## **GUIDA ALL'INSTALLAZIONE**

Modello P03T Tipo P03T001

## **Messaggi di N.B., Attenzione e Avvertenza**

**N.B.:** riporta informazioni importanti utili all'utente per un migliore utilizzo del computer.

#### **ATTENZIONE: un messaggio di ATTENZIONE indica un danno potenziale all'apparecchiatura hardware o una potenziale perdita di dati e spiega come evitare il problema.**

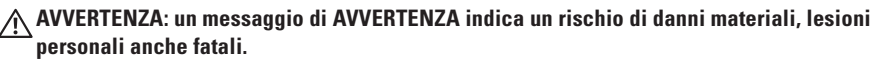

Se il computer acquistato è un Dell™ Serie n, qualsiasi riferimento ai sistemi operativi Microsoft® Windows® in questo documento non è applicabile.

**Le informazioni contenute nel presente documento sono soggette a modifica senza preavviso.**

#### **© 2009 Dell Inc. Tutti i diritti riservati.**

\_\_\_\_\_\_\_\_\_\_\_\_\_\_\_\_\_\_

È severamente vietata qualsiasi forma di riproduzione del presente materiale senza l'autorizzazione scritta di Dell Inc.

Marchi commerciali utilizzati nel presente documento: Dell, il logo DELL, YOURS IS HERE, Dell On Call e DellConnect sono marchi commerciali di Dell Inc.; Intel, Celeron e Pentium sono marchi registrati di Intel Corporation negli Stati Uniti e in altri paesi; Microsoft, Windows, Windows Vista e il logo del pulsante Start di Windows Vista sono marchi commerciali o registrati di Microsoft Corporation negli Stati Uniti e/o in altri paesi; Bluetooth è un marchio registrato di Bluetooth SIG, Inc. il cui utilizzo è stato concesso a Dell su licenza.

Altri marchi e nomi commerciali possono essere utilizzati in questo documento sia in riferimento alle entità che rivendicano la proprietà di tali marchi e nomi, sia ai prodotti stessi. Dell Inc. nega qualsiasi partecipazione di proprietà relativa a marchi e nomi commerciali diversi da quelli di sua proprietà.

**Agosto 2009 P/N FD0CY Rev. A00**

## **Sommario**

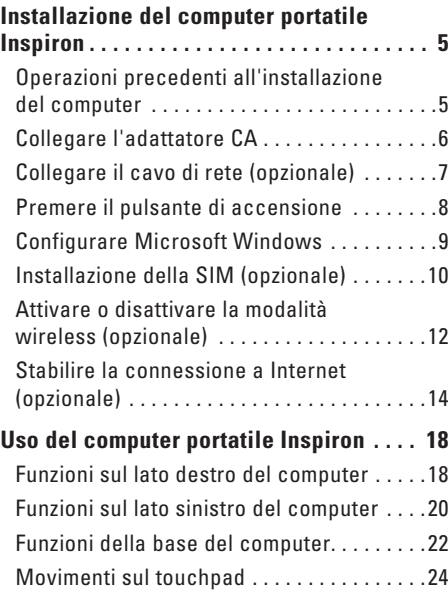

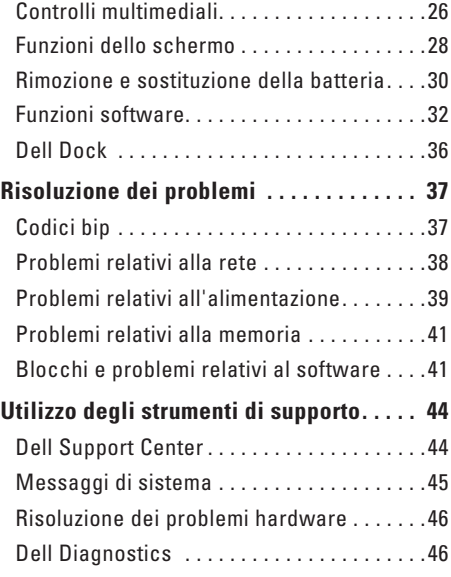

#### **Sommario**

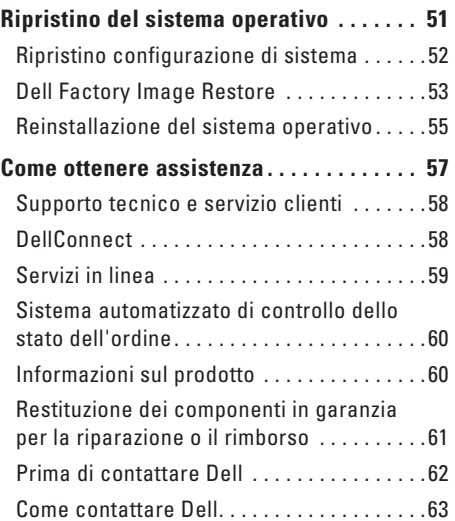

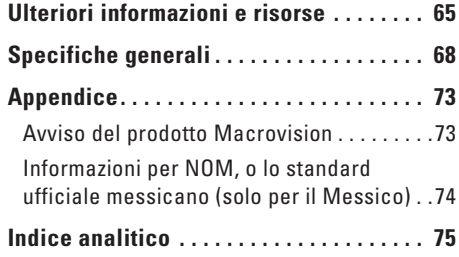

## <span id="page-6-0"></span>**Installazione del computer portatile Inspiron**

Questa sezione fornisce informazioni sull'installazione del computer portatile Inspiron™ 11.

## **Operazioni precedenti all'installazione del computer**

Nella scelta della posizione del computer, accertarsi che sia possibile raggiungere comodamente una presa elettrica, che vi sia spazio sufficiente per un'adeguata ventilazione e che la superficie su cui viene collocato sia in piano.

Una scarsa ventilazione può causare il surriscaldamento del computer portatile Inspiron, per evitarlo, accertarsi che vi sia uno spazio libero di almeno 10,2 cm sul retro del computer e di almeno 5,1 cm su tutti gli altri lati. Quando il computer è acceso, non collocarlo mai in uno spazio chiuso, ad esempio un armadietto o un cassetto.

**AVVERTENZA: non ostruire le prese d'aria, non introdurvi oggetti ed evitare l'accumulo di polvere. Non conservare il computer Dell™ in un ambiente con bassa ventilazione, come una valigetta chiusa, quando è acceso, in quanto ciò potrebbe provocare incendi o il danneggiamento del computer. La ventola viene attivata quando il computer si surriscalda. Il rumore della ventola è normale e non indica alcun problema relativo alla ventola o al computer.**

**ATTENZIONE: se sul computer vengono appoggiati o impilati oggetti pesanti o taglienti, potrebbe danneggiarsi permanentemente.**

## <span id="page-7-0"></span>**Collegare l'adattatore CA**

Collegare l'adattatore CA al computer e a una presa elettrica o a un limitatore di sovratensione.

**AVVERTENZA: l'adattatore c.a. è compatibile con le prese elettriche di qualsiasi paese. I connettori di alimentazione e le prese multiple, invece, variano da paese a paese. L'utilizzo di un cavo incompatibile o collegato non correttamente a una presa multipla o a una presa elettrica potrebbe provocare incendi o danneggiare il computer permanentemente.**

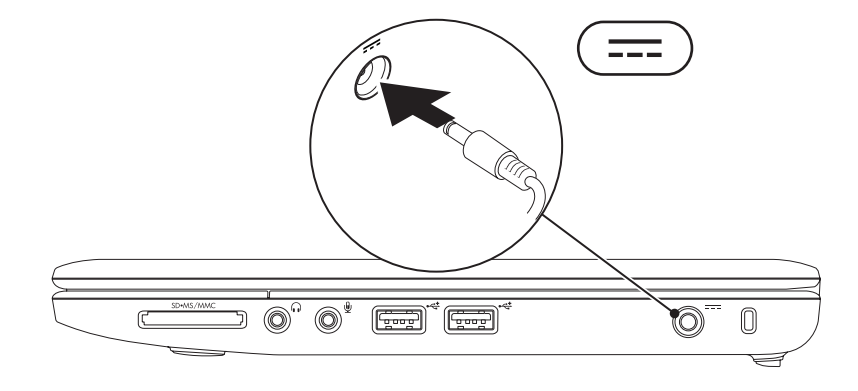

**Installazione del computer portatile Inspiron** 

## <span id="page-8-0"></span>**Collegare il cavo di rete (opzionale)**

Per utilizzare una connessione di rete cablata, collegare il cavo di rete.

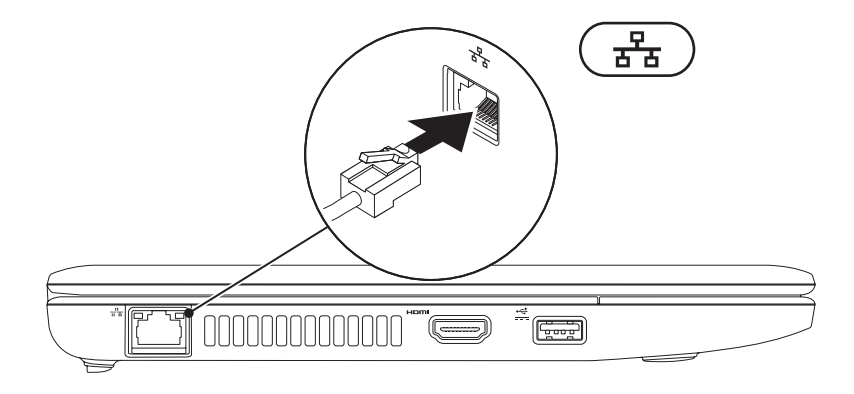

## <span id="page-9-0"></span>**Premere il pulsante di accensione**

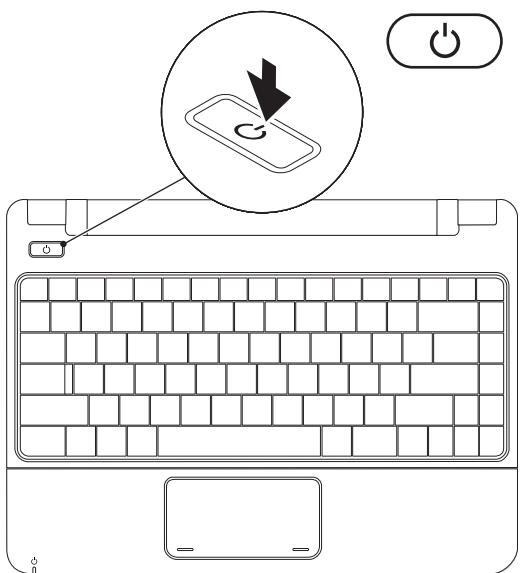

## <span id="page-10-0"></span>**Configurare Microsoft Windows**

Il computer Dell è preconfigurato con il sistema operativo Microsoft Windows. Per configurare Windows per la prima volta, seguire le istruzioni sullo schermo. Queste operazioni sono obbligatorie e potrebbero richiedere un po' di tempo. La schermata di configurazione di Windows guida l'utente in varie procedure, inclusa l'accettazione degli accordi di licenza, l'impostazione delle preferenze e la configurazione di una connessione a Internet.

- **ATTENZIONE: il processo di installazione del sistema operativo non deve essere interrotto, altrimenti il computer potrebbe diventare inutilizzabile, rendendo necessaria la reinstallazione del sistema operativo.**
- **N.B.:** per ottenere prestazioni ottimali, si consiglia di scaricare e installare le ultime versioni del BIOS e dei driver per il computer, disponibili sul sito Web del supporto Dell all'indirizzo **support.dell.com**.

## <span id="page-11-0"></span>**Installazione della SIM (opzionale)**

L'installazione di una scheda SIM (Subscriber Identity Module) consente di navigare in Internet, controllare la posta elettronica e collegarsi a una rete VPN. Per accedere a tali funzioni è necessario trovarsi all'interno della rete del proprio operatore di telefonia mobile.

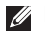

**N.B.:** non è necessario installare una SIM se per accedere a Internet si utilizza una scheda EVDO.

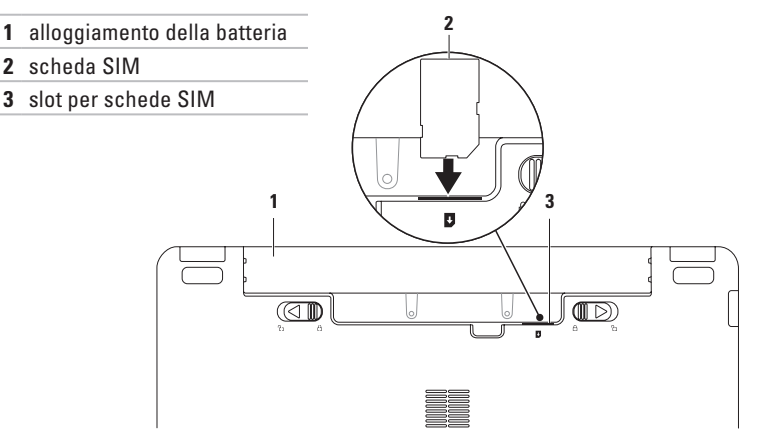

Per installare la SIM, procedere come segue:

- **1.** Spegnere il computer.
- **2.** Rimuovere la batteria. Consultare "Rimozione e sostituzione della batteria" a pagina [30.](#page-31-1)
- **3.** Nell'alloggiamento della batteria, inserire la SIM nello slot per schede SIM.
- **4.** Reinserire la batteria. Consultare "Rimozione e sostituzione della batteria" a pagina [30.](#page-31-1)
- **5.** Accendere il computer.

Per rimuovere la SIM, premere ed estrarla.

## <span id="page-13-1"></span><span id="page-13-0"></span>**Attivare o disattivare la modalità wireless (opzionale)**

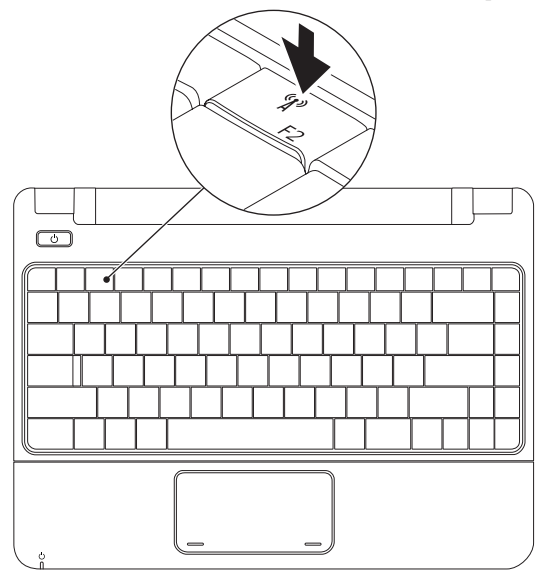

Per attivare la modalità wireless:

- **1.** Accertarsi che il computer sia acceso.
- **2.** Premere il tasto per la modalità wireless  $\binom{8}{1}$  sulla tastiera. Viene visualizzata la finestra di dialogo **Radiocomando wireless**.
- **3.** Selezionare le opzioni che si desidera attivare.
- **4.** Fare clic su **OK**.

Per disattivare la modalità wireless, procedere come segue:

- **1.** Premere il tasto per la modalità wireless <sup>(f)</sup> sulla tastiera. Viene visualizzata la finestra di dialogo **Radiocomando wireless**.
- **2.** Deselezionare le opzioni che si desidera disattivare.
- **3.** Fare clic su **OK**.
- **N.B.:** il tasto **Attiva modalità volo** consente di disattivare velocemente tutte le radio wireless (Bluetooth, mobili a banda larga e GPS), ad esempio se viene richiesto di disattivare le radio wireless durante un volo.

## <span id="page-15-0"></span>**Stabilire la connessione a Internet (opzionale)**

Per effettuare una connessione a Internet, è necessaria una connessione a un modem esterno o di rete e un account presso un provider di servizi Internet (ISP).

Se con l'ordine originale non è stato acquistato un modem USB esterno o un adattatore WLAN, è possibile acquistarne uno sul sito Web di Dell all'indirizzo **www.dell.com**.

## **Configurazione di una connessione cablata**

- • Se si utilizza una connessione remota, collegare la linea telefonica al modem USB esterno opzionale e alla presa a muro del telefono prima di impostare la connessione a Internet.
- • Se si utilizza una connessione modem DSL o via cavo/satellite, rivolgersi al proprio ISP o all'operatore di telefonia mobile per ricevere istruzioni sulla configurazione.

Per completare la configurazione di una connessione a Internet cablata, seguire le istruzioni fornite in "Configurazione della connessione a Internet" a pagina [16](#page-17-0).

## **Configurazione di una connessione wireless**

Per poter utilizzare una connessione wireless a Internet, è necessario collegare il computer al router wireless.

Per impostare la connessione a un router wireless, procedere come segue:

#### Windows Vista®

- **1.** Verificare che la modalità wireless sia abilitata sul computer. Consultare "Attivare o disattivare la modalità wireless" a pagina [12.](#page-13-1)
- **2.** Salvare e chiudere i file aperti e uscire da tutte le applicazioni in esecuzione.
- **3.** Fare clic su Start → **Connetti a**.
- **4.** Seguire le istruzioni visualizzate per completare la configurazione.

#### Windows® 7

- **1.** Verificare che la modalità wireless sia abilitata sul computer. Consultare "Attivare o disattivare la modalità wireless" a pagina [12](#page-13-1).
- **2.** Salvare e chiudere i file aperti e uscire da tutte le applicazioni in esecuzione.
- **3.** Fare clic su Start <sup>**<sup>3</sup>**→</sup> Pannello di **controllo**→ **Centro connessioni di rete e condivisioni**→ **Connessioni di rete**.
- **4.** Seguire le istruzioni visualizzate per completare la configurazione.

## <span id="page-17-0"></span>**Configurazione della connessione a Internet**

I fornitori di servizi Internet (ISP) e i servizi da essi offerti variano da paese a paese. Per informazioni sulle offerte disponibili nel proprio paese, rivolgersi all'ISP.

Se non è possibile connettersi a Internet, ma in passato si è stabilita almeno una connessione utilizzando lo stesso ISP, è possibile che il servizio sia momentaneamente interrotto. Contattare l'ISP per verificare lo stato del servizio o ripetere la connessione più tardi.

Tenere a portata di mano le informazioni relative all'ISP. Se non si dispone di un ISP, la procedura guidata **Connessione a Internet** consente di ottenerne uno.

#### Windows Vista®

- **N.B.:** le procedure qui illustrate sono destinate alla visualizzazione predefinita di Windows, pertanto potrebbero non essere applicabili se il computer è stato configurato con la visualizzazione classica di Windows.
- **1.** Salvare e chiudere i file aperti e uscire da tutte le applicazioni in esecuzione.
- **2.** Fare clic su Start → **Panello di controllo**.
- **3.** Fare clic su **Rete e Internet**→ **Centro connessioni di rete e condivisioni**→ **Configura connessione o rete**→ **Connetti a Internet**.

Viene visualizzata la finestra **Connessione a Internet**.

**N.B.:** se non si è certi del tipo di connessione da selezionare, fare clic su **Aiutami a scegliere** oppure contattare il proprio ISP.

**4.** Seguire le istruzioni visualizzate e utilizzare le informazioni di configurazione fornite dall'ISP per completare la configurazione.

 $Mindulus^{\otimes}$  7

- **1.** Salvare e chiudere i file aperti e uscire da tutte le applicazioni in esecuzione.
- **2.** Fare clic su Start → Pannello di **controllo**→ **Centro connessioni di rete e condivisioni**→ **Configura connessione o rete**→ **Connetti a Internet**.

Verrà visualizzata la finestra **Connetti a Internet**.

- **N.B.:** se non si è certi del tipo di connessione da selezionare, fare clic su **Aiutami a scegliere** oppure contattare il proprio ISP.
- **3.** Seguire le istruzioni visualizzate e utilizzare le informazioni di configurazione fornite dall'ISP per completare la configurazione.

# <span id="page-19-0"></span>**Uso del computer portatile Inspiron**

Questa sezione fornisce informazioni sulle funzioni disponibili sul computer portatile Inspiron 11.

## **Funzioni sul lato destro del computer**

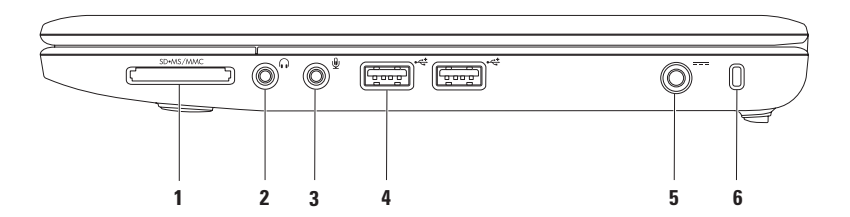

- **1 Lettore di schede multimediali 3 in 1:** fornisce un modo veloce e conveniente per visualizzare e condividere foto digitali, musica, video e documenti memorizzati nelle schede di memoria digitali riportate di seguito:
	- Scheda di memoria Secure Digital (SD) Memory Stick
	- Scheda Secure Digital High Capacity (SDHC) Memory Stick PRO
	- • Multi Media Card (MMC/MMC+)
- **2 Connettore uscita audio/cuffie**: consente di collegare un paio di cuffie o di inviare l'audio a un altoparlante o a un impianto audio dotato di alimentazione propria.
- **3 Connettore entrata audio/microfono**: consente di collegare un microfono o un segnale di ingresso da utilizzare con i programmi audio.
- **4 Connettori USB 2.0 (2)**: consentono di collegare periferiche USB, ad esempio un mouse, una tastiera, una stampante, un'unità esterna o un lettore MP3.
- **5 Connettore adattatore CA**: consente di collegare l'adattatore CA per alimentare il computer e caricare la batteria.
- **6 Slot per cavo di sicurezza**: consente di fissare al computer un dispositivo antifurto disponibile in commercio.

**N.B.:** prima di acquistare un dispositivo antifurto, accertarsi che sia compatibile con lo slot per il cavo di sicurezza del computer.

<span id="page-21-0"></span>**Uso del computer portatile Inspiron**

## **Funzioni sul lato sinistro del computer**

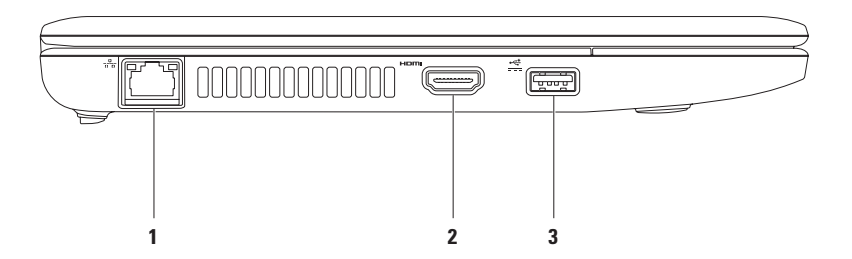

- **1 Connettore di rete**: consente di collegare il computer a una rete o a una periferica a banda larga se si utilizza una rete cablata. I due indicatori accanto al connettore segnalano lo stato e l'attività di una connessione di rete cablata.
- **2 Connettore HDMI:** consente di collegare una TV per segnali audio e video 5.1.

**N.B.:** se si usa con un monitor, viene letto solo il segnale video.

**3 Connettore USB Power**: consente di connettere periferiche USB che richiedono maggiore potenza, come alcune stampanti e scanner per codici a barre. Questo connettore supporta intensità di corrente fino a 2 A.

## <span id="page-23-0"></span>**Funzioni della base del computer**

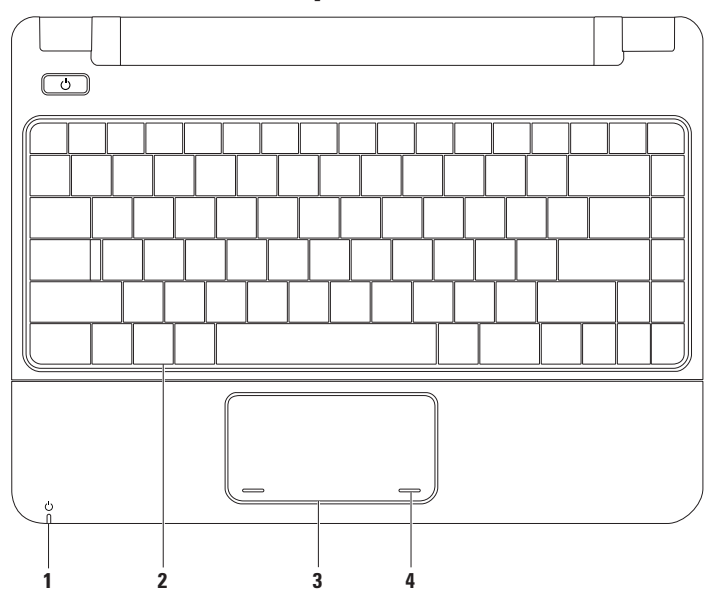

**1 Indicatore alimentazione/batteria**: quando l'alimentazione è fornita tramite l'adattatore CA o la batteria, l'indicatore segnala gli stati seguenti.

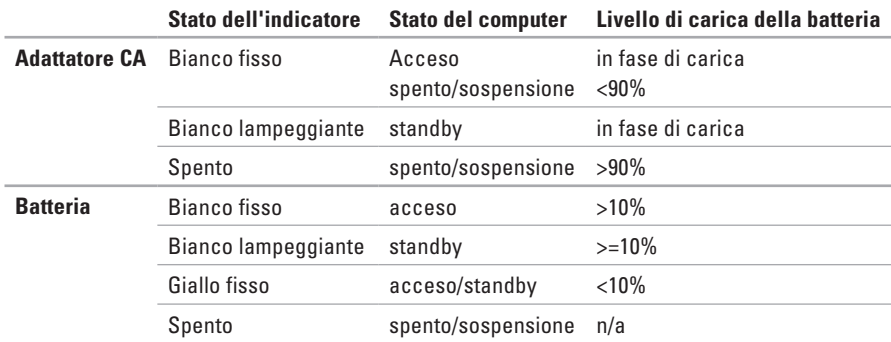

**N.B.:** la batteria viene caricata quando il computer è alimentato tramite l'adattatore CA.

- **2 Tastiera**: per ulteriori informazioni sulla tastiera, consultare la Guida alla tecnologia Dell disponibile sul disco rigido o sul sito Web del supporto Dell all'indirizzo **support.dell.com/manuals**.
- **3 Touchpad;** fornisce le funzionalità di un mouse, ovvero spostamento del cursore, trascinamento e spostamento degli elementi selezionati e clic sinistro toccando la superficie. Per ulteriori informazioni, consultare "Movimenti sul touchpad" a pagina [24](#page-25-1).

**4 Pulsanti del touchpad (2)**: forniscono le funzioni di clic destro e sinistro come quelle di un mouse.

## <span id="page-25-1"></span><span id="page-25-0"></span>**Movimenti sul touchpad**

#### **Scorrimento**

Consente di scorrere il contenuto. La funzione di scorrimento include:

**Scorrimento tradizionale**: consente di scorrere verso l'alto e il basso o verso destra e sinistra.

Per scorrere verso l'alto e il basso:

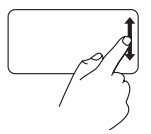

Spostare un dito verso l'alto o verso il basso nell'area di scorrimento verticale (la parte più a destra del touchpad) per scorrere verso l'alto o verso il basso nella finestra attiva.

Per scorrere verso destra e sinistra:

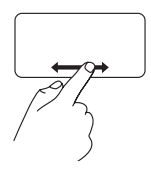

Spostare un dito verso destra o verso sinistra nell'area di scorrimento orizzontale (la parte più bassa del touchpad) per scorrere verso destra o verso sinistra nella finestra attiva.

## **Zoom**

Consente di aumentare o diminuire l'ingrandimento del contenuto dello schermo. La funzione di zoom include:

**Pizzico:** consente di eseguire lo zoom avanti o indietro allargando o avvicinando due dita sul touchpad.

Per eseguire lo zoom avanti:

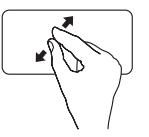

Allontanare due dita per allargare la vista della finestra attiva.

Per eseguire lo zoom indietro:

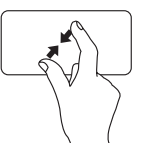

Avvicinare due dita per ridurre la vista della finestra attiva.

## **Rotazione**

Consente di ruotare il contenuto attivo dello schermo. La funzione di rotazione include:

**Spirale:** consente di ruotare il contenuto attivo in incrementi di 90° utilizzando due dita: uno rimane fisso in un punto, l'altro ruota.

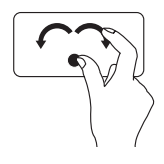

Tenendo il pollice fisso in un punto, spostare l'indice tracciando un arco verso destra o sinistra per ruotare l'elemento selezionato di 90° in senso orario o antiorario.

#### **Desktop**

Consente di ridurre a icona tutte le finestre aperte in modo da rendere visibile il desktop.

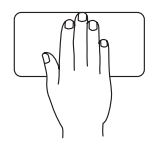

Poggiare la mano sul touchpad, orientandola come si desidera, tenerla poggiata per un po' e poi sollevarla.

## **Personalizzazione delle impostazioni del touchpad**

Le impostazioni del touchpad possono essere personalizzate, attivando o disattivando alcune funzioni o modificando il comportamento predefinito.

- **1.** Fare clic su Start <sup>**<sup>1</sup>**</sup>→ Pannello di **controllo**→ **Multi-finger**.
- **2.** Viene visualizzata la finestra **Elan Smart-Pad** in cui selezionare la funzione che si desidera personalizzare.

#### **Impostazione della sensibilità del touchpad**

La funzione di palm tracking consente di impostare la sensibilità del touchpad ed è molto utile per impedire spostamenti involontari del puntatore durante la digitazione.

Per impostare la sensibilità del touchpad, procedere come segue:

- **1.** Fare clic su Start <sup>**<sup>●</sup>**→ Pannello di</sup> **controllo**→ **Multi-finger**.
- **2.** Nella finestra **Elan Smart-Pad**, visualizzare e selezionare **PalmTracking**.
- **3.** Trascinare il cursore che regola la **sensibilità PalmTracking** per aumentare o diminuire la sensibilità.

## <span id="page-27-0"></span>**Controlli multimediali**

Sulla tastiera sono presenti anche i tasti per i controlli multimediali.

Per utilizzare i controlli multimediali, premere il tasto richiesto. È possibile configurare i tasti dei controlli multimediali usando la **configurazione dei tasti funzione** nell'utilità di **configurazione del sistema del BIOS**.

#### **Utilità di configurazione del sistema del BIOS**

- **1.** Premere <F2> durante il POST (Power On Self Test) per accedere all'utilità di configurazione del sistema del BIOS.
- **2.** Nella schermata **Function Key Behavior** (**Configurazione tasti funzione**), selezionare **Multimedia**  (**Multimediali**) o **Function** (**Funzione**).

**Multimedia** (**Multimediale**): si tratta dell'opzione predefinita. Premendo un tasto multimediale, viene eseguita l'azione associata. Per il tasto funzione, premere <Fn> + il tasto funzione desiderato.

**Function** (**Funzione**): premendo un tasto funzione, viene eseguita l'azione associata. Per il tasto multimediale, premere <Fn> + il tasto multimediale desiderato.

**ZAIR.:** l'opzione Multimedia (Multimediale) è attiva solo nel sistema operativo.

#### **Uso del computer portatile Inspiron**

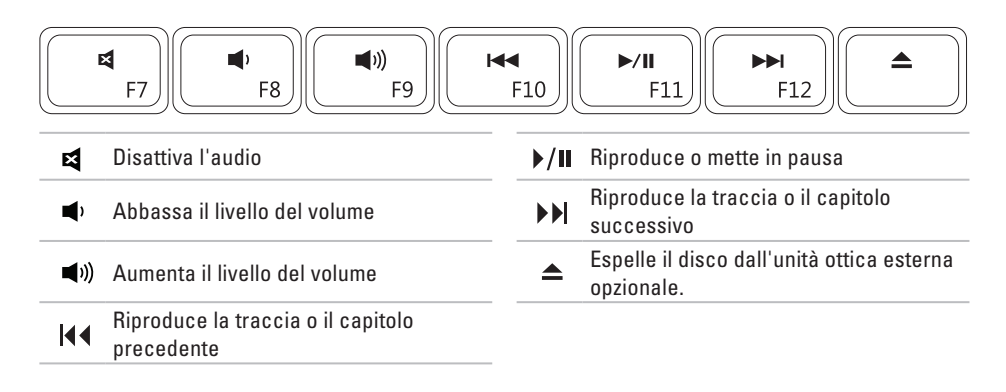

## <span id="page-29-0"></span>**Funzioni dello schermo**

Il pannello dello schermo è dotato di una videocamera e di un microfono.

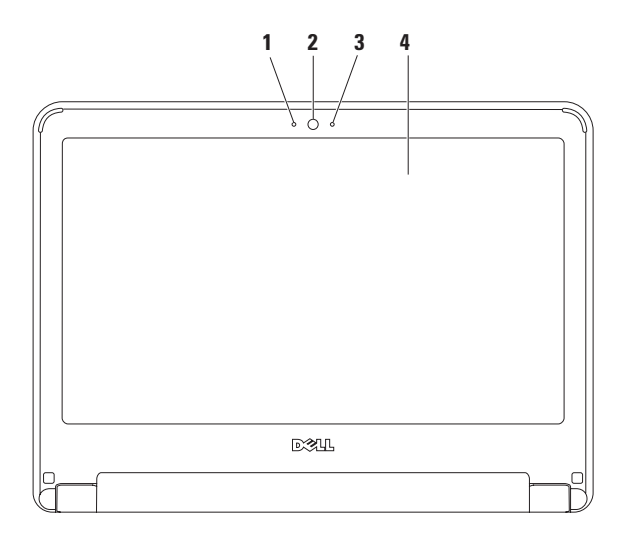

**28**

**Microfono**: fornisce audio di alta qualità per videoconferenze e registrazioni vocali.

- **Videocamera**: videocamera integrata per acquisire video, gestire videoconferenze e videochat.
- **Indicatore di attività della videocamera**: indica se la videocamera è accesa o spenta.
- **Schermo**: per ulteriori informazioni sugli schermi, consultare la *Guida alla tecnologia Dell*.

## <span id="page-31-1"></span><span id="page-31-0"></span>**Rimozione e sostituzione della batteria**

**AVVERTENZA: prima di eseguire le procedure descritte in questa sezione, seguire le istruzioni di sicurezza fornite con il computer.**

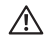

**AVVERTENZA: l'utilizzo di batterie incompatibili può aumentare il rischio di incendi o esplosioni. Questo computer deve utilizzare batterie acquistate esclusivamente da Dell. Non utilizzare batterie di altri computer.**

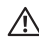

**AVVERTENZA: prima di rimuovere le batterie, spegnere il computer e rimuovere i cavi esterni (incluso l'adattatore CA).**

Per rimuovere la batteria, procedere come segue:

- **1.** Spegnere il computer e capovolgerlo.
- **2.** Spostare le due chiusure a scatto della batteria in posizione di apertura fino a che non scattano in posizione.
- **3.** Sollevare la batteria ed estrarla dal relativo alloggiamento.

Per sostituire la batteria, procedere come segue:

- **1.** Far scorrere la batteria nel relativo alloggiamento fino a farla scattare in posizione.
- **2.** Far scorrere le chiusure a scatto in posizione di chiusura.

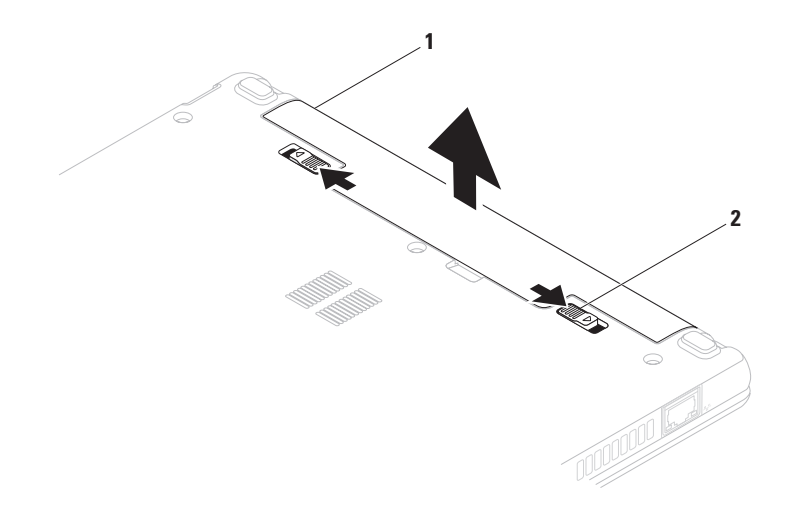

batteria

chiusure a scatto della batteria (2)

## <span id="page-33-0"></span>**Funzioni software**

**N.B.:** per ulteriori informazioni sulle funzioni descritte in questa sezione, consultare la Guida alla tecnologia Dell presente sul disco rigido o sul sito Web del supporto Dell all'indirizzo **support.dell.com/manuals**.

#### **Produttività e comunicazione**

È possibile utilizzare il computer per creare presentazioni, opuscoli, biglietti di auguri, volantini e fogli di calcolo. È inoltre possibile modificare e visualizzare fotografie e immagini digitali. Il software installato sul computer è indicato sull'ordine di acquisto.

Una volta eseguito il collegamento a Internet, è possibile accedere a siti Web, impostare un account di posta elettronica, caricare e scaricare file e così via.

#### **Svago e contenuti multimediali**

**N.B.:** il computer non dispone di un'unità  $\mathscr N$ ottica interna. Per le procedure che richiedono l'utilizzo di dischi, utilizzare un'unità ottica esterna o una periferica di archiviazione esterna.

Il computer può essere utilizzato per guardare video, giocare, ascoltare musica e stazioni radiofoniche su Internet.

È possibile scaricare o copiare immagini e file video da periferiche portatili quali fotocamere digitali e telefoni cellulari. Alcune applicazioni software opzionali consentono di organizzare e creare file musicali e video che è possibile registrare su disco, salvare su apparecchi portatili, ad esempio su lettori MP3 e periferiche palmari, o riprodurre e visualizzare direttamente su televisori, proiettori e sistemi home theater collegati.

#### **Personalizzazione del desktop**

È possibile personalizzare il desktop modificandone l'aspetto, la risoluzione, lo sfondo, gli screensaver e altre caratteristiche.

#### Windows Vista®

- **1.** Fare clic con il pulsante destro del mouse su una zona libera del desktop.
- **2.** Fare clic su **Personalizza** per aprire la finestra **Personalizza l'aspetto e i suoni** e scoprire tutte le opzioni di personalizzazione disponibili.

#### Windows® 7

- **1.** Fare clic con il pulsante destro del mouse su una zona libera del desktop.
- **2.** Fare clic su **Personalizza** per aprire la finestra **Personalizza aspetto grafico e suoni** e per ulteriori informazioni sulle opzioni di personalizzazione.

#### **Personalizzazione delle impostazioni di risparmio energetico**

È possibile utilizzare le opzioni di alimentazione del sistema operativo per configurare le impostazioni di risparmio energetico. Il sistema operativo Microsoft Windows installato sul computer Dell offre tre opzioni predefinite:

- **• Bilanciamento/Consigliata da Dell**: offre prestazioni complete quando sono necessarie e risparmia energia durante i periodi di inattività.
- **• Risparmio di energia**: consente di risparmiare energia riducendo le prestazioni del sistema per ottimizzare la durata del computer e diminuendo il consumo energetico del computer durante il ciclo di vita.
- **• Prestazioni elevate**: fornisce il massimo livello di prestazioni del sistema adattando la velocità del processore alla propria attività e massimizzando le prestazioni del sistema.

### **Trasferimento delle informazioni a un nuovo computer**

Windows Vista

- **N.B.:** le procedure qui illustrate sono destinate alla visualizzazione predefinita di Windows, pertanto potrebbero non essere applicabili se il computer è stato configurato con la visualizzazione classica di Windows.
- **1.** Fare clic su Start <sup>**49**</sup>→ Panello di **controllo**→ **Sistema e manutenzione**→ **Centro attività iniziali**→ **Trasferisci file e impostazioni**.

Se viene visualizzata la finestra **Controllo account utente**, fare clic su **Continua**.

**2.** Seguire le istruzioni visualizzate nella procedura guidata **Trasferimento dati Windows**.

Windows 7

**1.** Fare clic su Start <sup>*n*</sup>→ Pannello di **controllo**.

- **2.** Nella casella di ricerca digitare Trasferisci, quindi fare clic su **Trasferisci file da un altro computer**.
- **3.** Seguire le istruzioni visualizzate nella procedura guidata **Trasferimento dati Windows**.

#### **Backup dei dati**

Si consiglia di eseguire periodicamente un backup di tutti i file e di tutte le cartelle sul computer. Per eseguire il backup dei file, procedere come segue:

#### Windows Vista

- **1.** Fare clic su Start <sup>*D*</sup>→ Panello di **controllo**→ **Sistema e manutenzione**→ **Centro backup e ripristino**→ **Backup di file.**  Se viene visualizzata la finestra **Controllo account utente**, fare clic su **Continua**.
- 

**N.B.:** in alcune edizioni di Windows Vista è presente un'opzione che consente il backup di tutto il computer.
**2.** Seguire le istruzioni visualizzate nella procedura **Backup di file**.

Windows 7

- **1.** Fare clic su Start <sup>**<sup>●</sup>**→ Pannello di</sup> **controllo**→ **Sistema e protezione**→ **Backup e ripristino.**
- **2.** Fare clic su **Imposta backup....**
- **3.** Seguire le istruzioni visualizzate nella procedura **Configura backup**.

## **Dell Dock**

Dell Dock consiste in un gruppo di icone che offrono l'accesso rapido ad applicazioni, file e cartelle utilizzati di frequente. Il Dock può essere personalizzato nel modo seguente:

• Aggiungendo o rimuovendo icone

- • Modificando il colore e la posizione del Dock
- • Raggruppando le icone correlate in categorie
- • Modificando il comportamento delle icone

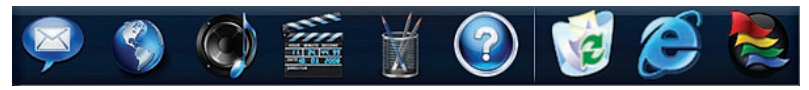

### **Aggiunta di una categoria**

- **1.** Fare clic con il pulsante destro del mouse sul Dock, quindi selezionare **Aggiungi**→ **Categoria**. Viene visualizzata la finestra **Aggiungi/ Modifica categoria**.
- **2.** Inserire un nome per la categoria nel campo **Titolo**.
- **3.** Selezionare un'icona per la categoria nella casella **Selezionare un'immagine:**.
- **4.** Fare clic su **Salva**.

### **Aggiunta di un'icona**

Trascinare l'icona sul Dock o su una categoria.

### **Rimozione di una categoria o di un'icona**

- **1.** Fare clic con il pulsante destro del mouse sulla categoria o l'icona nel Dock e fare clic su **Elimina collegamento** o su **Elimina categoria**.
- **2.** Seguire le istruzioni visualizzate.

### **Personalizzazione del Dock**

- **1.** Fare clic con il pulsante destro del mouse sul Dock e selezionare **Impostazioni avanzate**.
- **2.** Scegliere l'opzione desiderata per personalizzare il Dock.

## <span id="page-38-0"></span>**Risoluzione dei problemi**

Questa sezione fornisce informazioni sulla risoluzione dei problemi del computer. Se il problema non può essere risolto utilizzando le seguenti indicazioni, consultare la sezione "Utilizzo degli strumenti di supporto" a pagina [44](#page-45-0) oppure la sezione "Come contattare Dell" a pagina [63.](#page-64-0)

**AVVERTENZA: il coperchio del computer può essere rimosso solo da personale di assistenza qualificato. Per istruzioni sui servizi di manutenzione avanzata consultare il Manuale di servizio disponibile sul sito Web del supporto Dell all'indirizzo support.dell.com/manuals.**

## **Codici bip**

Se si verificano errori o problemi, è possibile che all'avvio il computer emetta una serie di segnali acustici, detti codice bip, che aiutano a individuare il problema. Annotarsi il codice bip, quindi contattare Dell. Consultare la sezione "Come contattare Dell" a pagina [63](#page-64-0).

**N.B.:** per la sostituzione di componenti, consultare il Manuale di servizio sul sito Web del supporto Dell all'indirizzo **support.dell.com/manuals**.

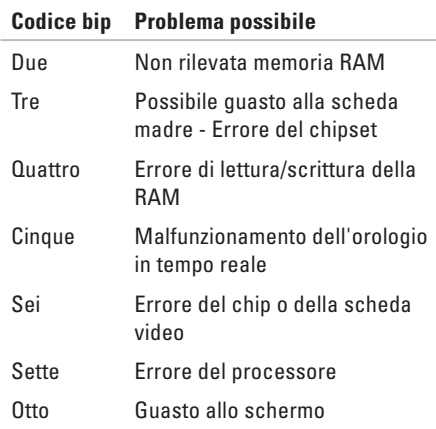

### **Problemi relativi alla rete Connessioni wireless**

### **Se si perde la connessione alla rete wireless**:

il router wireless non è in linea o sul computer è stata disabilitata la modalità wireless.

- • Controllare il router wireless per assicurarsi che sia acceso e connesso all'origine dati (modem via cavo o hub di rete).
- • La connessione wireless potrebbe essersi bloccata o interrotta a causa di interferenze. Avvicinare il computer al router senza fili.
- • Ristabilire la connessione al router wireless (consultare la sezione "Configurazione di una connessione wireless" a pagina [15\)](#page-16-0).

### **Connessioni cablate**

**Se la connessione di rete viene persa**: il cavo di rete è allentato o danneggiato.

• Controllare il cavo per accertarsi che sia collegato e che non sia danneggiato.

- • Verificare lo stato dell'indicatore di integrità del collegamento. L'indicatore di integrità del collegamento sul connettore di rete integrato consente di verificare se la connessione è funzionante e fornisce informazioni sullo stato:
	- Verde: è presente una connessione funzionante tra una rete a 10 Mbps e il computer.
	- Arancione: è presente una connessione funzionante tra una rete a 100 Mbps e il computer.
	- Spento: il computer non rileva alcuna connessione fisica alla rete. Per assistenza, contattare l'amministratore di rete o l'ISP.
- 

**N.B.:** l'indicatore di integrità del collegamento sul connettore di rete è valido solo per la connessione di rete cablata e non indica lo stato delle connessioni wireless.

## **Problemi relativi all'alimentazione**

### **Se l'indicatore di accensione è spento**: il computer è spento, in stato di sospensione o non è alimentato.

- • Premere il pulsante di accensione; se il computer è spento o in modalità sospensione, riprende il normale funzionamento.
- • Ricollegare il cavo di alimentazione al connettore sul computer e alla presa elettrica.
- • Se l'adattatore CA è collegato a una presa multipla, accertarsi che quest'ultima sia collegata a una presa elettrica e che sia accesa. Disattivare temporaneamente i dispositivi di protezione elettrica, le prese multiple e i cavi di prolunga per verificare se il computer si accende correttamente.
- • Accertarsi che la presa elettrica funzioni collegandovi un altro apparecchio, ad esempio una lampada.
- • Controllare i collegamenti del cavo dell'adattatore CA. Se l'adattatore CA è dotato di un indicatore luminoso, accertarsi che sia acceso.

### **Se l'indicatore di accensione è di colore bianco fisso e il computer non risponde**: il computer è spento, in stato di sospensione oppure lo schermo non funziona.

- • Premere il pulsante di accensione; se il computer è spento o in modalità sospensione, riprende il normale funzionamento.
- • Se è lo schermo a non funzionare, premere il pulsante di accensione per spegnere il computer e poi riaccenderlo. Se il problema persiste, contattare Dell. Consultare la sezione "Come contattare Dell" a pagina [63.](#page-64-0)

### **Se l'indicatore di accensione è di colore bianco lampeggiante e il computer non risponde**: il computer è in standby o lo schermo non funziona.

- • Premere un tasto sulla tastiera, spostare il puntatore utilizzando il touchpad o un mouse connesso, oppure premere il pulsante di accensione per ripristinare il normale funzionamento del sistema.
- • Se è lo schermo a non funzionare, premere il pulsante di accensione per spegnere il computer e poi riaccenderlo. Se il problema persiste, contattare Dell. Consultare la sezione "Come contattare Dell" a pagina [63](#page-64-0).

#### **Se l'indicatore di accensione è di colore giallo fisso e il computer non risponde**: il computer è in standby e la batteria è scarica oppure lo schermo non funziona.

• Collegare l'adattatore CA per alimentare il computer e caricare la batteria.

- • Spostare il mouse o toccare il touchpad per ripristinare il normale funzionamento del sistema.
- • Se è lo schermo a non funzionare, premere il pulsante di accensione per spegnere il computer e poi riaccenderlo. Se il problema persiste, contattare Dell. Consultare la sezione "Come contattare Dell" a pagina [63](#page-64-0).

**In caso di interferenze che ostacolano la ricezione sul computer**: un segnale indesiderato sta creando delle interferenze, interrompendo o bloccando altri segnali. Alcune possibili cause di interferenza sono:

- • Cavi di prolunga per l'alimentazione, la tastiera e il mouse.
- • Troppe periferiche collegate alla stessa presa multipla.
- • Più prese multiple collegate alla stessa presa elettrica.

## **Problemi relativi alla memoria**

### **Se viene ricevuto un messaggio di memoria insufficiente**:

- • Salvare e chiudere i file aperti e uscire da tutti i programmi in esecuzione non utilizzati per cercare di risolvere il problema.
- • Consultare la documentazione del software per i requisiti minimi di memoria.
- • Se il problema persiste, contattare Dell. Consultare la sezione "Come contattare Dell" a pagina [63.](#page-64-0)

### **Se si manifestano altri problemi relativi alla memoria**:

- • Eseguire Dell Diagnostics. Consultare la sezione "Dell Diagnostics" a pagina [46](#page-47-0).
- • Se il problema persiste, contattare Dell. Consultare la sezione "Come contattare Dell" a pagina [63.](#page-64-0)

## <span id="page-42-0"></span>**Blocchi e problemi relativi al software**

**Se il computer non si avvia**: accertarsi che il cavo di alimentazione sia collegato saldamente al computer e alla presa elettrica.

### **Se un programma non risponde**:

Chiudere il programma:

- **1.** Premere contemporaneamente <CTRL><MAIUS><ESC>.
- **2.** Fare clic su **Applicazioni**.
- **3.** Selezionare il programma che non risponde.
- **4.** Fare clic su **Termina attività**.

#### **Se un programma si blocca ripetutamente**:

controllare la documentazione del software. Se necessario, disinstallare e poi reinstallare il programma.

**N.B.:** il software include generalmente le istruzioni sull'installazione nella relativa documentazione o sul CD.

### **Se il computer non risponde o viene visualizzata una schermata blu fissa**:

### **AVVERTENZA: se non si riesce ad eseguire la normale procedura di chiusura del sistema operativo, esiste il rischio di perdite di dati.**

Se il computer non risponde alla pressione di un tasto sulla tastiera o al movimento del mouse, premere il pulsante di accensione per almeno 8-10 secondi fino a quando il computer non si spegne e poi riavviarlo.

#### **Se un programma è stato progettato per una versione precedente del sistema operativo Microsoft® Windows®**:

Eseguire la **Verifica guidata compatibilità programmi**. La **Verifica guidata compatibilità programmi** consente di configurare un programma in modo che venga eseguito in un ambiente simile al sistema operativo Microsoft Windows precedente.

### Windows Vista®

- **1.** Fare clic su **Start** → **Pannello di controllo**→ **Programmi**→ **Usa un programma precedente con questa versione di Windows**.
- **2.** Nella schermata iniziale, fare clic su **Avanti**.
- **3.** Seguire le istruzioni visualizzate.

### Windows® 7

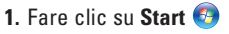

- **2.** Nella casella di ricerca, inserire Usa un programma precedente con questa versione di Windows e premere <Invio>.
- **3.** Seguire le istruzioni visualizzate nella procedura **Verifica guidata compatibilità programmi**.

### **Se si verificano altri problemi relativi al software**:

- • Eseguire immediatamente un backup dei file.
- • Utilizzare un programma antivirus per controllare il disco rigido o i CD.
- • Salvare e chiudere eventuali file o programmi aperti e arrestare il computer dal menu **Start** .
- • Controllare la documentazione del software o rivolgersi al produttore del software per informazioni sulla risoluzione dei problemi:
	- Accertarsi che il programma sia compatibile con il sistema operativo installato sul computer.
	- Accertarsi che il computer soddisfi i requisiti hardware minimi necessari per eseguire il software. Per informazioni, consultare la documentazione fornita con il software.
	- Accertarsi di avere installato e configurato correttamente il programma.
	- Verificare che i driver delle periferiche non siano in conflitto con il programma.
	- Se necessario, disinstallare e poi reinstallare il programma.

## <span id="page-45-0"></span>**Utilizzo degli strumenti di supporto**

## **Dell Support Center**

**Dell Support Center** è utile per reperire informazioni di assistenza, supporto e specifiche di sistema.

Fare clic sull'icona  $\sim$  nella barra delle applicazioni per eseguire l'applicazione.

Nella home page di **Dell Support Center** è riportato il numero del modello del computer con il relativo numero di servizio, il codice del servizio espresso e le informazioni su come contattare il supporto tecnico.

In tale pagina sono inoltre presenti alcuni collegamenti per accedere a:

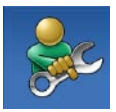

**Self Help** (risoluzione dei problemi, sicurezza, prestazioni del sistema, rete e Internet, backup/ripristino e sistema operativo Windows)

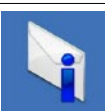

**Avvisi** (avvisi del supporto tecnico riguardanti il computer in uso)

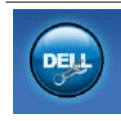

**Assistenza Dell** (Supporto tecnico con DellConnect™, servizio clienti, formazione ed esercitazioni, guida pratica con Dell on Call™ e scansione in linea con PC CheckUp)

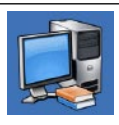

**Informazioni sul sistema** (documentazione del sistema, informazioni sulla garanzia, informazioni di sistema, aggiornamenti e accessori)

Per ulteriori informazioni su **Dell Support Center** e gli strumenti di supporto disponibili, fare clic sulla scheda **Servizi** all'indirizzo **support.dell.com**.

## **Messaggi di sistema**

Se il computer presenta un problema o si verifica un errore, è possibile che venga visualizzato un messaggio di sistema che consente di identificare la causa e le operazioni necessarie per risolvere il problema.

**A.B.:** se il messaggio ricevuto non è incluso negli esempi successivi, consultare la documentazione del sistema operativo o del programma in esecuzione al momento della visualizzazione del messaggio. In alternativa, è possibile consultare la *Guida alla tecnologia Dell* sul disco rigido o sul sito Web del supporto Dell all'indirizzo **support.dell.com/manuals** oppure consultare la sezione "Come contattare Dell" a pagina [63](#page-64-0) per assistenza.

**No boot device available** (**Nessuna periferica di avvio disponibile**): nessuna partizione avviabile nel disco rigido, il cavo del disco rigido è allentato oppure non vi è alcuna periferica avviabile.

- • Se il disco rigido è l'unità di avvio, accertarsi che i cavi siano collegati e che l'unità sia installata correttamente e partizionata come unità di avvio.
- • Accedere al programma di configurazione di sistema e verificare che le informazioni sulla sequenza di avvio siano corrette. Consultare la *Guida alla tecnologia Dell* sul disco rigido o sul sito Web del supporto Dell all'indirizzo **support.dell.com/manuals**.

**No timer tick interrupt** (**Nessun interrupt del timer tick**): un chip sulla scheda di sistema potrebbe essere difettoso o vi è un guasto alla scheda madre. Consultare la sezione "Come contattare Dell" a pagina [63](#page-64-0) per assistenza.

## **Risoluzione dei problemi hardware**

Durante la configurazione del sistema operativo, se una periferica non viene rilevata oppure viene rilevata una periferica non correttamente configurata, è possibile utilizzare **Risoluzione dei problemi hardware** per risolvere l'incompatibilità.

Per avviare Risoluzione dei problemi hardware, procedere come segue:

- **1.** Fare clic su Start  $\bigoplus$  → Guida e supporto **tecnico**.
- **2.** Digitare hardware troubleshooter nel campo di ricerca e premere <Invio> per avviare la ricerca.
- **3.** Nei risultati della ricerca, selezionare l'opzione che meglio descrive il problema e proseguire con la restante procedura per la risoluzione dei problemi.

## <span id="page-47-0"></span>**Dell Diagnostics**

Se si verifica un problema relativo al computer, effettuare i controlli descritti nella sezione "Blocchi e problemi relativi al software" a pagina [41](#page-42-0) ed eseguire il programma Dell Diagnostics prima di contattare Dell per assistenza.

- **N.B.:** Dell Diagnostics funziona solo su computer Dell.
- **N.B.:** il disco Drivers and Utilities è opzionale e potrebbe non essere fornito con il computer.

Consultare il *Manuale di servizio* nel sito Web del supporto Dell all'indirizzo **support.dell.com/manuals** per esaminare le informazioni sulla configurazione del sistema e accertarsi che la periferica di cui si desidera eseguire la verifica sia visualizzata nel programma di configurazione del sistema e sia attiva.

Avviare il programma Dell Diagnostics dal disco rigido o dal disco Drivers and Utilities.

### **Avvio di Dell Diagnostics dal disco rigido**

Il programma Dell Diagnostics si trova in una partizione nascosta dell'utilità diagnostica sul disco rigido.

- 
- **A.B.:** se il computer non visualizza un'immagine sullo schermo, contattare Dell. Consultare la sezione "Come contattare Dell" a pagina [63](#page-64-0).
- **1.** Accertarsi che il computer sia collegato a una presa elettrica funzionante.
- **2.** Accendere o riavviare il computer.
- **3.** Quando viene visualizzato il logo DELL™, premere immediatamente <F12>. Selezionare **Diagnostics** (**Diagnostica**) dal menu di avvio e premere <Invio>.

In alcuni computer viene avviato il PSA (Pre-Boot System Assessment, Autovalutazione sistema preavvio).

**N.B.:** se si attende troppo a lungo e viene visualizzato il logo del sistema operativo, attendere fino a quando non viene visualizzato il desktop di Microsoft® Windows®, quindi spegnere il computer ed eseguire un nuovo tentativo.

**N.B.:** se viene visualizzato un messaggio indicante che non è stata trovata alcuna partizione dell'utilità diagnostica, eseguire Dell Diagnostics dal disco Drivers and Utilities.

Se viene avviato il PSA:

- a. Viene avviata l'esecuzione delle verifiche.
- b. Se il PSA viene completato senza problemi, viene visualizzato il seguente messaggio: "No problems have been found with this system so far. Do you want to run the remaining memory tests? This will take about 30 minutes or more. Do you want to continue? (Recommended)

```
(Finora non sono stati 
riscontrati problemi 
nel sistema. Eseguire le 
altre verifiche della 
memoria? Questa operazione 
richiederà almeno 30 
minuti. Continuare? (Scelta 
consigliata))".
```
- c. Se sono stati riscontrati problemi di memoria, premere <y>, altrimenti premere <n>. Viene visualizzato il messaggio seguente: "Booting Dell Diagnostic Utility Partition. Press any key to continue". (Avvio della partizione dell'utilità Dell Diagnostics. Premere un tasto per continuare).
- d. Press any key to continue. Viene visualizzata la finestra **Choose An Option** (**Scegliere un'opzione**).

### Se il PSA non viene avviato:

Premere un tasto per avviare il programma Dell Diagnostics dalla partizione dell'utilità diagnostica sul disco rigido e andare alla finestra **Choose An Option** (**Scegliere un'opzione**).

- **4.** Selezionare la verifica che si desidera eseguire.
- **5.** In caso di un problema durante una verifica, viene visualizzato un messaggio contenente il codice di errore e la descrizione del problema. Annotarsi l'errore e la descrizione del problema, quindi contattare Dell. Consultare la sezione "Come contattare Dell" a pagina [63.](#page-64-0)
- **N.B.:** il numero di servizio del computer viene visualizzato nella parte superiore della schermata di ciascuna verifica. Tale numero consente di identificare il computer quando si contatta Dell.
- **6.** Al termine della verifica, chiudere la schermata corrente per tornare alla schermata **Choose An Option** (**Scegliere un'opzione**).
- **7.** Per uscire da Dell Diagnostics e riavviare il computer, fare clic su **Exit** (**Esci**).

### **Avvio di Dell Diagnostics dal disco Drivers and Utilities**

- **N.B.:** il computer non dispone di un'unità ottica interna. Per le procedure che richiedono l'utilizzo di dischi, utilizzare un'unità ottica esterna o una periferica di archiviazione esterna.
- **1.** Inserire il disco Drivers and Utilities.
- **2.** Arrestare il sistema e riavviare il computer. Quando viene visualizzato il logo DELL, premere immediatamente <F12>.
- **N.B.:** se si attende troppo a lungo e viene visualizzato il logo del sistema operativo, attendere fino a quando non viene visualizzato il desktop di Microsoft®

Windows®, quindi spegnere il computer ed eseguire un nuovo tentativo.

- **N.B.:** tramite la procedura descritta in seguito, viene modificata la sequenza di avvio per una sola volta. La volta successiva, il sistema verrà avviato in base alle periferiche specificate nel programma di configurazione del sistema.
- **3.** Quando viene visualizzato l'elenco delle periferiche di avvio, evidenziare **CD/DVD/CD-RW** e premere <Invio>.
- **4.** Nel menu visualizzato, selezionare l'opzione **Boot from CD-ROM** (**Avvia da CD-ROM**), quindi premere <Invio>.
- **5.** Digitare 1 per aprire il menu del CD e premere <Invio> per procedere.
- **6.** Selezionare **Run the 32 Bit Dell Diagnostics** (**Esegui Dell Diagnostics a 32 bit**) dall'elenco numerato. Se vengono elencate più versioni, scegliere quella appropriata per il computer in uso.

**Utilizzo degli strumenti di supporto**

- **7.** Selezionare la verifica che si desidera eseguire.
- **8.** In caso di un problema durante una verifica, viene visualizzato un messaggio contenente il codice di errore e la descrizione del problema. Annotarsi l'errore e la descrizione del problema, quindi contattare Dell. Consultare la sezione "Come contattare Dell" a pagina [63.](#page-64-0)
- **N.B.:** il numero di servizio del computer viene visualizzato nella parte superiore della schermata di ciascuna verifica. Tale numero consente di identificare il computer quando si contatta Dell.
- **9.** Al termine della verifica, chiudere la schermata corrente per tornare alla schermata **Choose An Option** (**Scegliere un'opzione**).
- **10.** Per uscire da Dell Diagnostics e riavviare il computer, fare clic su **Exit** (**Esci**).
- **11.** Rimuovere il disco Drivers and Utilities.

## **Ripristino del sistema operativo**

**N.B.:** il computer non dispone di un'unità ottica interna. Per le procedure che richiedono l'utilizzo di dischi, utilizzare un'unità ottica esterna o una periferica di archiviazione esterna.

È possibile ripristinare il sistema operativo nei modi seguenti:

- • Ripristino configurazione di sistema riporta il sistema ad uno stato operativo precedente senza modificare i file di dati. Utilizzare il Ripristino configurazione di sistema come soluzione iniziale per ripristinare il sistema operativo e conservare i file di dati.
- • Dell Factory Image Restore (Ripristino immagine predefinita Dell) riporta il disco rigido allo stato operativo del computer al momento dell'acquisto. Questa procedura elimina permanentemente tutti i dati nel disco rigido e rimuove qualsiasi programma installato dopo aver ricevuto il computer. Utilizzare Dell PC Restore o Dell Factory Image Restore solo nel caso in cui Ripristino configurazione di sistema non abbia risolto il problema relativo al sistema operativo.
- • Se con il computer si è ricevuto il disco Operating System (Sistema operativo), è possibile utilizzarlo per ripristinare il sistema operativo. L'utilizzo del disco Operating System (Sistema operativo) comporta la cancellazione di tutti i dati presenti nel disco rigido. Utilizzare questo disco solo se Ripristino configurazione di sistema non ha risolto il problema relativo al sistema operativo.

## **Ripristino configurazione di sistema**

Se sono state eseguite modifiche dell'hardware, del software o di altre impostazioni del sistema che hanno causato problemi, i sistemi operativi Windows forniscono un'opzione con cui è possibile ripristinare il sistema e riportare il computer a uno stato operativo precedente (senza alcun effetto sui file di dati). Tutte le modifiche eseguite al computer da Ripristino configurazione di sistema sono totalmente reversibili.

- **ATTENZIONE: eseguire regolarmente il backup dei file di dati. Ripristino configurazione di sistema non esegue il monitoraggio e il recupero di tali file.**
- **N.B.:** le procedure descritte in questo  $\mathbb{Z}$ documento sono destinate alla visualizzazione predefinita di Windows, pertanto potrebbero non essere applicabili se il computer Dell™ è stato configurato con la visualizzazione classica di Windows.

### **Avvio di Ripristino configurazione di sistema**

- **1.** Fare clic su Start  $\bigcirc$ .
- **2.** Nella casella **Inizia ricerca**, digitare Ripristino configurazione di sistema e premere <Invio>.
- **N.B.:** potrebbe essere visualizzata la finestra **Controllo account utente**. Un amministratore di sistema può fare clic su **Continue**, ma un utente normale deve rivolgersi all'amministratore per continuare l'operazione desiderata.
- **3.** Fare clic su **Avanti** e seguire le istruzioni visualizzate.

Se Ripristino configurazione di sistema non risolve il problema, è possibile annullare l'ultimo ripristino della configurazione di sistema.

### **Annullamento dell'ultimo ripristino**

- **A.B.:** prima di annullare l'ultimo ripristino del sistema, salvare e chiudere tutti i file aperti e tutti i programmi in esecuzione. Non modificare, aprire o eliminare eventuali file o programmi fino al completamento del ripristino del sistema.
- **1.** Fare clic su **Start** .
- **2.** Nella casella **Inizia ricerca**, digitare Ripristino configurazione di sistema e premere <Invio>.
- **3.** Fare clic su **Annulla l'ultimo ripristino**, quindi su **Avanti**.

## **Dell Factory Image Restore**

- **ATTENZIONE: con Dell Factory Image Restore vengono eliminati permanentemente tutti i dati presenti sul disco rigido e vengono rimossi tutti i programmi o i driver installati dopo avere ricevuto il computer. Se possibile, eseguire il backup dei dati prima di utilizzare questa opzione. Utilizzare Dell Factory Image Restore solo se Ripristino configurazione di sistema non ha risolto il problema relativo al sistema operativo.**
- **N.B.:** Dell Factory Image Restore potrebbe non essere disponibile in alcuni paesi o su determinati computer.

Utilizzare Dell Factory Image Restore (Ripristino immagine predefinita Dell) esclusivamente come ultimo metodo per ripristinare il sistema operativo. Questa opzione ripristina il disco rigido allo stato operativo in cui si trovava quando è stato acquistato il computer. Qualsiasi programma o file aggiunto dopo aver ricevuto il computer, inclusi i file di dati, viene eliminato permanentemente dal disco rigido. I file di dati comprendono documenti, fogli elettronici, messaggi di posta elettronica, foto digitali, file musicali e così via. Se possibile, eseguire un backup di tutti i dati prima di utilizzare Dell Factory Image Restore.

- **1.** Accendere il computer. Quando viene visualizzato il logo Dell, premere <F8> diverse volte per accedere alla finestra **Advanced Boot Options** (**Opzioni di avvio avanzate**).
- **N.B.:** se si attende troppo a lungo e viene visualizzato il logo del sistema operativo, attendere fino a quando non viene visualizzato il desktop di Microsoft®

Windows®, quindi spegnere il computer ed eseguire un nuovo tentativo.

- **2.** Selezionare **Repair Your Computer** (**Ripristina il computer**).
- **3.** Viene visualizzata la finestra **System Recovery Options** (**Opzioni ripristino di sistema**).
- **4.** Selezionare un layout di tastiera e fare clic su **Next** (**Avanti**).
- **5.** Per visualizzare le opzioni di ripristino, accedere come utente locale. Per accedere al prompt dei comandi, digitare administrator nel campo **Nome utente**, quindi fare clic su **OK**.
- **6.** Fare clic su **Dell Factory Image Restore**. Viene visualizzata la schermata iniziale di **Dell Factory Image Restore**.
- **N.B.:** a seconda della configurazione, potrebbe essere necessario selezionare **Dell Factory Tools** e poi **Dell Factory Image Restore**.
- **7.** Fare clic su **Next** (**Avanti**). Viene visualizzata la schermata **Confirm Data Deletion** (**Conferma eliminazione dati**).
- **N.B.:** se non si desidera continuare con  $\mathscr{U}$ Factory Image Restore, fare clic su **Cancel** (**Annulla**).
- **8.** Selezionare la casella di controllo per confermare che si desidera continuare con la riformattazione del disco rigido e con il ripristino del software di sistema alle condizioni iniziali, quindi fare clic su **Next** (**Avanti**).

Il processo di ripristino viene avviato e potrebbe richiedere più di 5 minuti. Viene visualizzato un messaggio che indica che sono state ripristinate le condizioni di fabbrica delle applicazioni preinstallate e del sistema operativo.

**9.** Fare clic su **Finish** (**Fine**) per riavviare il sistema.

## **Reinstallazione del sistema operativo**

### **Operazioni preliminari**

Se si intende reinstallare il sistema operativo Windows per risolvere un problema con un nuovo driver installato, provare prima a utilizzare il ripristino dei driver delle periferiche di Windows. Se il problema non viene risolto, utilizzare Ripristino configurazione di sistema per riportare il sistema operativo allo stato operativo in cui si trovava prima di installare il nuovo driver.

**ATTENZIONE: prima di eseguire l'installazione, eseguire il backup di tutti i file di dati presenti sul disco rigido principale. Per le configurazioni del disco rigido convenzionali, il disco rigido principale è la prima unità rilevata dal sistema.**

Per reinstallare Windows, sono necessari i seguenti supporti:

- Disco Operating System Dell
- • Disco Drivers and Utilities Dell
- **N.B.:** il disco Drivers and Utilities contiene i driver stati installati durante l'assemblaggio del computer. Utilizzare il disco Drivers and Utilities Dell per caricare tutti i driver necessari. A seconda del paese in cui è stato ordinato il computer, i dischi Drivers and Utilities e Operating System Dell potrebbero non essere forniti con il computer.

### **Reinstallazione di Microsoft Windows**

Il completamento del processo di reinstallazione può richiedere da 1 a 2 ore. Dopo avere reinstallato il sistema operativo, è necessario reinstallare anche i driver delle periferiche, il programma antivirus e gli altri software.

- **1.** Salvare e chiudere i file aperti ed uscire dai programmi in esecuzione.
- **2.** Inserire il disco Operating System.
- **3.** Fare clic su **Exit** (**Esci**) se viene visualizzato il messaggio **Install Windows** (**Installazione di Windows**).
- **4.** Riavviare il computer.
- **5.** Quando viene visualizzato il logo DELL, premere immediatamente <F12>.
- **N.B.:** se si attende troppo a lungo e viene visualizzato il logo del sistema operativo, attendere fino a quando non viene visualizzato il desktop di Microsoft® Windows®, quindi spegnere il computer ed eseguire un nuovo tentativo.
- **N.B.:** tramite la procedura descritta in M seguito, viene modificata la seguenza di avvio per una sola volta. La volta successiva, il sistema verrà avviato in base alle periferiche specificate nel programma di configurazione del sistema.
- **6.** Quando viene visualizzato l'elenco delle periferiche di avvio, evidenziare **CD/DVD/CD-RW Drive** e premere <Invio>.
- **7.** Premere un tasto per eseguire l'avvio da CD-ROM (**Boot from CD-ROM**) e completare l'installazione seguendo le istruzioni visualizzate.

## **Come ottenere assistenza**

Se si riscontra un problema con il computer, è possibile completare la seguente procedura per diagnosticare e risolvere il problema:

- **1.** Per informazioni e procedure relative al problema da risolvere, consultare la sezione "Risoluzione dei problemi" a pagina [37.](#page-38-0)
- **2.** Per ulteriori informazioni sulla risoluzione dei problemi, consultare la Guida alla tecnologia Dell sul disco rigido o sul sito Web del supporto Dell all'indirizzo **support.dell.com/manuals**.
- **3.** Per le procedure relative all'esecuzione di Dell Diagnostics, consultare la sezione "Dell Diagnostics" a pagina [46](#page-47-0).
- **4.** Compilare l'"Elenco di controllo della diagnostica" a pagina [63.](#page-64-1)
- **5.** Utilizzare la gamma completa di servizi in linea disponibili sul sito Web del supporto Dell (**support.dell.com**) per ottenere assistenza relativamente alle procedure di installazione e risoluzione dei problemi. Consultare la sezione "Servizi in linea" a pagina [59](#page-60-0) per un elenco più dettagliato del supporto Dell in linea.
- **6.** Se il problema non è stato risolto seguendo le indicazioni precedentemente fornite, consultare la sezione "Prima di contattare Dell" a pagina [62.](#page-63-0)
- **N.B.:** chiamare il supporto Dell da un  $\mathscr{U}$ telefono accanto al computer, in modo da poter eseguire eventuali procedure indicate dal personale di assistenza.
- **N.B.:** il sistema del codice del servizio espresso di Dell potrebbe non essere disponibile in tutti i paesi.

Quando richiesto dal sistema telefonico automatizzato Dell, inserire il codice del servizio espresso per inoltrare la chiamata al personale di supporto competente. Se non si dispone del codice del servizio espresso, aprire la cartella **Dell Accessories**, fare doppio clic sull'icona **Express Service Code** (**Codice del servizio espresso**) e seguire le istruzioni.

**N.B.:** alcuni servizi non sempre sono disponibili in tutti i paesi al di fuori degli Stati Uniti continentali. Per informazioni sulla disponibilità, rivolgersi al proprio rappresentante locale Dell.

## **Supporto tecnico e servizio clienti**

Il servizio di supporto tecnico Dell è disponibile per rispondere a domande sui componenti hardware Dell. Il personale di supporto utilizza strumenti diagnostici computerizzati per poter fornire risposte rapide e precise.

Per contattare il servizio di supporto tecnico Dell, consultare la sezione "Prima di contattare Dell" a pagina [62](#page-63-0), quindi consultare le informazioni di contatto relative al proprio Paese o andare al sito **support.dell.com**.

### **DellConnect**

DellConnect™ è un semplice strumento per l'accesso in linea che permette al personale dell'assistenza Dell e dei servizi di supporto di accedere al computer dell'utente mediante una connessione a banda larga, diagnosticare il problema e risolverlo sotto la supervisione dell'utente stesso. Per ulteriori informazioni, visitare il sito **www.dell.com/DellConnect**.

## <span id="page-60-0"></span>**Servizi in linea**

Nei seguenti siti Web è possibile ottenere informazioni sui prodotti e sui servizi Dell:

- • **www.dell.com**
- • **www.dell.com/ap** (solo paesi dell'area Asia/ Pacifico)
- • **www.dell.com/jp** (solo Giappone)
- • **www.euro.dell.com** (solo Europa)
- • **www.dell.com/la** (solo paesi dell'America Latina e dei Caraibi)
- • **www.dell.ca** (solo Canada)

È possibile accedere al supporto Dell attraverso i seguenti siti Web e indirizzi di posta elettronica:

### **Siti Web del supporto Dell**

- • **support.dell.com**
- • **support.jp.dell.com** (solo Giappone)
- • **support.euro.dell.com** (solo Europa)

### **Indirizzi di posta elettronica del supporto Dell**

- • **mobile\_support@us.dell.com**
- • **support@us.dell.com**
- • **la-techsupport@dell.com** (solo pesi dell'America Latina e dei Caraibi)
- • **apsupport@dell.com** (solo paesi dell'area Asia/Pacifico)

### **Indirizzi di posta elettronica dell'Ufficio marketing e vendite Dell**

- • **apmarketing@dell.com** (solo paesi dell'area Asia/Pacifico)
- • **sales\_canada@dell.com** (solo Canada)

### **FTP (Protocollo di trasferimento dei file) anonimo**

• **ftp.dell.com**

Accedere come utente: anonimo e utilizzare il proprio indirizzo di posta elettronica come password.

## **Sistema automatizzato di controllo dello stato dell'ordine**

Per controllare lo stato dell'ordine di un prodotto Dell, accedere al sito Web **support.dell.com** o telefonare al servizio di controllo automatizzato dello stato degli ordini. Una voce registrata richiederà le informazioni necessarie per identificare l'ordine e fornire le relative informazioni. Per reperire il numero di telefono per il proprio paese, consultare la sezione "Come contattare Dell" a pagina [63.](#page-64-0)

In caso di problemi relativi al proprio ordine, ad esempio parti mancanti o non adatte oppure errori di fatturazione, rivolgersi all'assistenza clienti Dell. Durante la telefonata, tenere a portata di mano la fattura o la distinta di imballaggio. Per reperire il numero di telefono per il proprio paese, consultare la sezione "Come contattare Dell" a pagina [63](#page-64-0).

## **Informazioni sul prodotto**

Per ottenere informazioni su altri prodotti forniti da Dell o inoltrare un ordine d'acquisto, visitare il sito Web di Dell all'indirizzo **www.dell.com**. Per ottenere il numero di telefono e parlare con uno specialista dell'ufficio vendite, consultare la sezione "Come contattare Dell" a pagina [63.](#page-64-0)

### **Restituzione dei componenti in garanzia per la riparazione o il rimborso**

Preparare gli oggetti da restituire, per la riparazione o il rimborso, seguendo la procedura descritta.

- **N.B.:** prima di restituire il prodotto a Dell, eseguire un backup di tutti i dati sul disco rigido o su altre periferiche di archiviazione presenti sul prodotto. Eliminare tutte le informazioni riservate, confidenziali e personali e gli eventuali supporti rimovibili, quali CD e PC card. Dell non è responsabile delle informazioni riservate, confidenziali e personali, della perdita o del danneggiamento dei dati, né della perdita o del danneggiamento dei supporti rimovibili inclusi negli oggetti da restituire.
- **1.** Contattare Dell per ottenere un numero RMA (Return Material Authorization;

autorizzazione per la restituzione di materiali) che dovrà essere riportato in modo ben visibile sulla parte esterna dell'imballaggio.

- **N.B.:** per ottenere il numero di telefono per il proprio paese, consultare la sezione "Come contattare Dell" a pagina [63.](#page-64-0)
- **2.** Allegare una copia della fattura e una lettera in cui si descrive il motivo della restituzione.
- **3.** Includere una copia dell'Elenco di controllo della diagnostica (consultare "Elenco di controllo della diagnostica" a pagina [63\)](#page-64-1), che riporti le verifiche eseguite e i messaggi di errore notificati da Dell Diagnostics (consultare "Dell Diagnostics" a pagina [46](#page-47-0)).
- **4.** Se la restituzione è per il rimborso, includere eventuali accessori appartenenti agli oggetti da restituire (cavi di alimentazione, software, guide e così via).
- **5.** Imballare il prodotto da restituire nella confezione originale o in una analoga.
- **N.B.:** le spese di spedizione sono a carico del cliente. Il cliente dovrà inoltre provvedere personalmente ad assicurare il prodotto restituito e si assume ogni responsabilità in caso di smarrimento durante la spedizione. Non verranno accettati pacchi con pagamento alla consegna.
	- **N.B.:** gli oggetti restituiti che non soddisfano tutti i precedenti requisiti saranno rifiutati dall'ufficio ricezione merci di Dell e rispediti al mittente.

## <span id="page-63-0"></span>**Prima di contattare Dell**

**M.B.:** prima di chiamare, tenere a portata di mano il Codice del servizio espresso. Tale codice consente al sistema di assistenza telefonica automatizzato Dell di smistare la chiamata in modo più efficiente. È possibile che venga richiesto anche il numero di servizio presente sul retro o sul fondo del computer.

Non dimenticare di compilare l'Elenco di controllo della diagnostica riportato di seguito. Se possibile, prima di chiamare Dell per ricevere assistenza, accendere il computer e chiamare da un telefono accanto al computer. È possibile che venga chiesto di immettere alcuni comandi dalla tastiera, di fornire informazioni dettagliate durante le operazioni o di provare altre procedure per la risoluzione dei problemi che possono essere eseguite solo sul computer stesso. Tenere a portata di mano la documentazione del computer.

#### <span id="page-64-1"></span>**Elenco di controllo della diagnostica**

- • Nome:
- • Data:
- • Indirizzo:
- • Numero di telefono:
- • Numero di servizio (codice a barre posto sulla parte posteriore o inferiore del computer):
- • Codice del servizio espresso:
- • Numero RMA (se fornito dal supporto tecnico di Dell):
- • Sistema operativo e versione:
- • Periferiche:
- • Schede di espansione:
- • Il computer è collegato a una rete? Sì/No
- • Rete, versione e adattatore di rete:
- • Programmi e versioni:

Consultare la documentazione del sistema operativo utilizzato per determinare il contenuto dei file di avvio del computer. Se il computer è collegato ad una stampante, stampare ciascun file. In caso contrario, prendere nota del contenuto prima di chiamare Dell.

- • Messaggio di errore, codice bip o codice di diagnostica:
- • Descrizione del problema e procedure per la risoluzione dei problemi eseguite:

## <span id="page-64-0"></span>**Come contattare Dell**

Per i clienti negli Stati Uniti, chiamare 800-WWW-DELL (800-999-3355).

**N.B.:** se non si dispone di una connessione a Internet attiva, è possibile reperire informazioni sulla fattura di acquisto, sulla distinta di imballaggio o sul catalogo dei prodotti Dell.

Dell fornisce numerose opzioni di assistenza in linea e telefonica. La disponibilità varia in base al paese e al prodotto, e alcuni servizi potrebbero non essere disponibili nella propria area geografica.

Per rivolgersi a Dell per problematiche relative alla vendita, al supporto tecnico o all'assistenza clienti:

- **1.** Visitare **support.dell.com**.
- **2.** Verificare il proprio paese nel menu a discesa **Choose A Country/Region** (**Scegliere un paese**) nella parte inferiore della pagina.
- **3.** Fare clic su **Contattaci** sul lato sinistro della pagina.
- **4.** Selezionare il collegamento al servizio o al supporto desiderato.
- **5.** Scegliere il metodo più conveniente per rivolgersi a Dell.

## **Ulteriori informazioni e risorse**

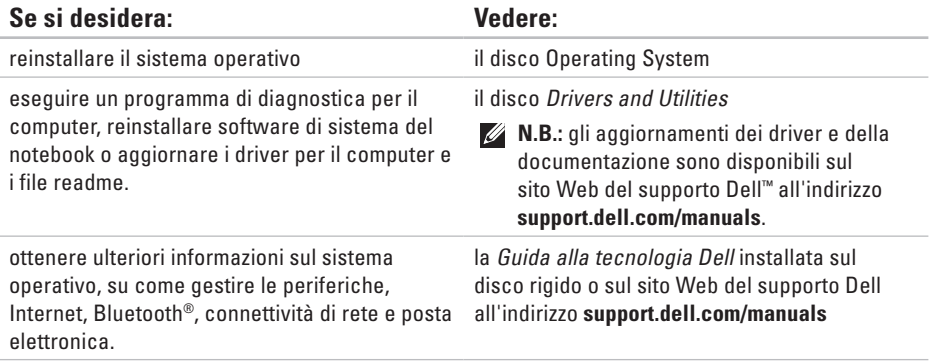

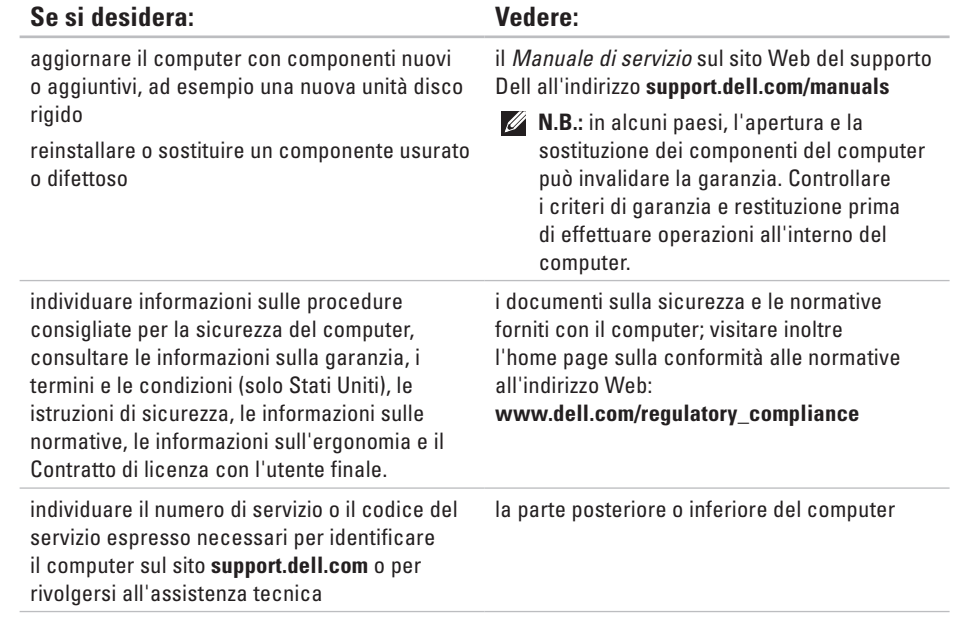

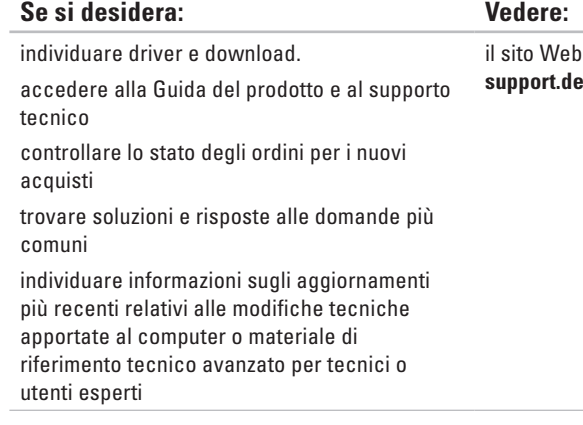

del supporto Dell all'indirizzo **support.dell.com**

# **Specifiche generali**

### **Modello del sistema**

Inspiron 11

Questa sezione fornisce informazioni per la configurazione, l'aggiornamento dei driver e l'aggiornamento del computer. Per informazioni più dettagliate, consultare Specifiche complete sul sito Web del supporto Dell all'indirizzo **support.dell.com/manuals**.

- 
- **N.B.:** le offerte variano in base all'area geografica. Per ulteriori informazioni sulla configurazione del computer, fare clic su **Start**→ **Guida e supporto tecnico** e selezionare l'opzione per visualizzare le informazioni sul computer.

### **Processore**

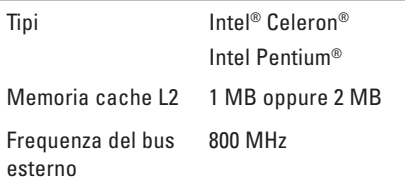

### **Informazioni sul computer**

Chipset di sistema Intel GS45

### **Memoria**

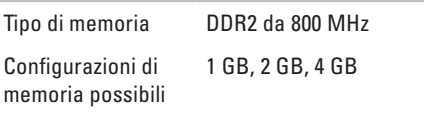

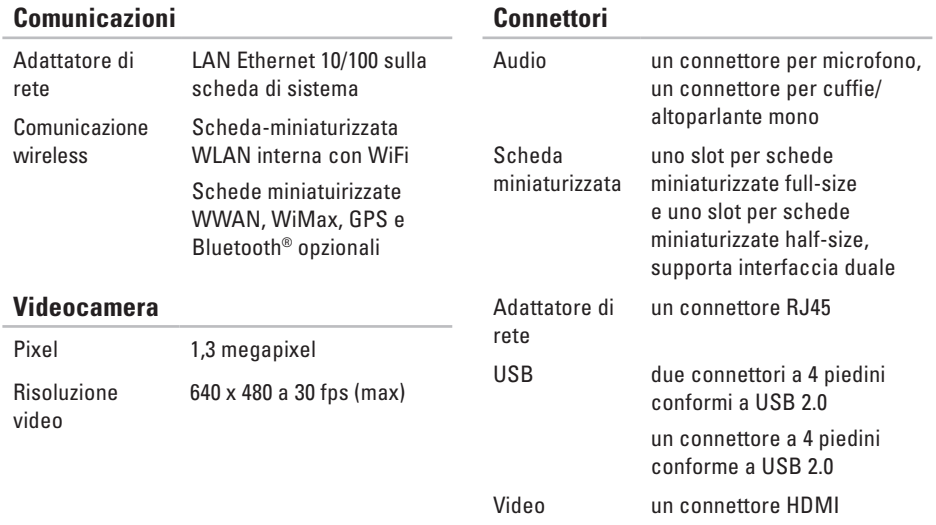

### **Specifiche generali**

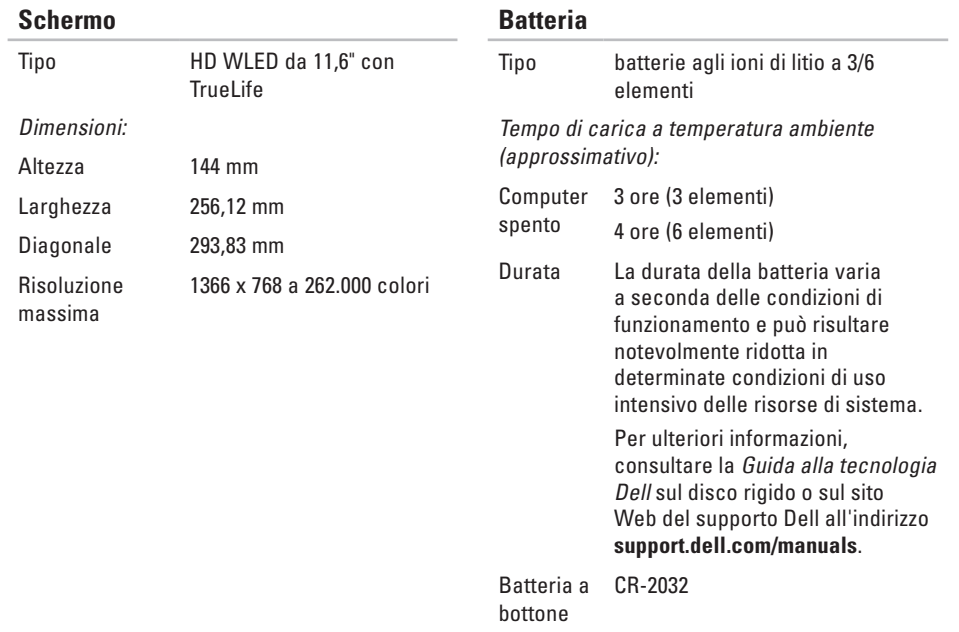
#### **Specifiche generali**

<span id="page-72-0"></span>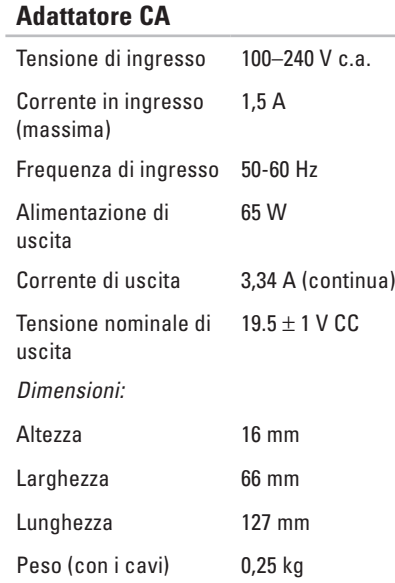

#### **Adattatore CA**

meno di

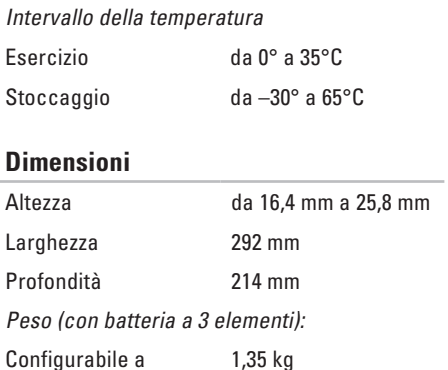

#### **Specifiche generali**

#### **Ambiente del computer**

Intervallo di temperatura:

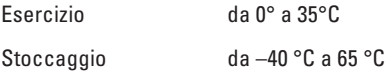

#### Umidità relativa (massima):

Esercizio dal 10% al 90% (senza condensa) Stoccaggio dal 5% al 90% (senza condensa)

Vibrazione massima (usando uno spettro a vibrazione casuale che simula l'ambiente dell'utente):

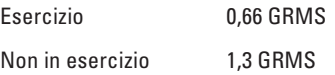

#### **Ambiente del computer**

Urto massimo (di esercizio: misurato mentre era in esecuzione Dell Diagnostic sul disco rigido e un impulso emisinusoidale di 2 ms; non in esercizio: misurato con le testine del disco rigido in posizione di parcheggio e un impulso emisinusoidale di 2 ms:

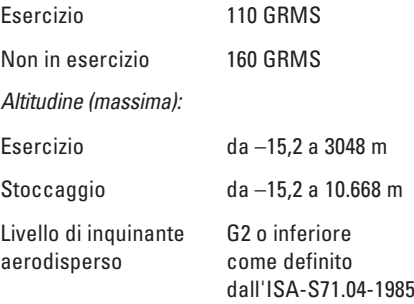

# **Appendice**

# **Avviso del prodotto Macrovision**

Questo prodotto incorpora una tecnologia di protezione del copyright tutelata da protezioni di processo di taluni brevetti statunitensi, nonché da altri diritti di proprietà intellettuale di Macrovision Corporation e di altri soggetti detentori di diritti. L'uso di tale tecnologia di protezione deve essere autorizzato da Macrovision Corporation ed è previsto in ambito privato e per altri scopi limitati, salvo diversa autorizzazione da parte di Macrovision Corporation. È vietato decodificare o disassemblare il prodotto.

**Appendice**

# **Informazioni per NOM, o lo standard ufficiale messicano (solo per il Messico)**

Le seguenti informazioni riguardano l'apparecchiatura o le apparecchiature trattate in questo documento in conformità alle normative NOM, ossia lo standard ufficiale messicano:

#### **Importatore:**

Dell México S.A. de C.V.

Paseo de la Reforma 2620 – Interno 11°

Col. Lomas Altas

11950 México, D.F.

**Computer portatili**

**Numero di** 

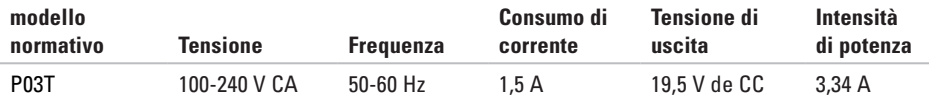

Per informazioni dettagliate, leggere le informazioni sulla sicurezza fornite con il computer.

Per ulteriori informazioni sulle procedure consigliate, consultare l'home page sulla conformità alle normative all'indirizzo **www.dell.com/regulatory\_compliance**.

# **Indice analitico**

## **A**

accesso FTP, anonimo **[5](#page-60-0) 9** adattatore CA dimensioni e peso **[7](#page-72-0) 1**

### **B**

backup creazione **[3](#page-35-0) 4**

### **C**

CD, riproduzione e creazione **3 [2](#page-33-0)** chipset **[6](#page-69-0) 8** come contattare Dell in linea **6 [3](#page-64-0)** computer, configurazione **[5](#page-6-0)** configurazione, operazioni preliminari **[5](#page-6-0)** connessione a Internet **[1](#page-15-0) 4**

connessione di rete ripristino **[3](#page-39-0) 8** connessione di rete cablata **[7](#page-8-0)** connessione di rete wireless **3 [8](#page-39-0)** contattare Dell **[6](#page-63-0) 2**

### **D**

danni, come evitare **[5](#page-6-0)** DellConnect **5 [8](#page-59-0)** Dell Diagnostics **[4](#page-47-0) 6** Dell Factory Image Restore **[5](#page-52-0) 1** Dell Support Center **4 [4](#page-45-0)** driver e download **[6](#page-68-0) 7**

### **E**

elenco di controllo della diagnostica **[6](#page-64-0) 3**

#### **Indice analitico**

energia risparmio **[33](#page-34-0)**

# **F**

funzionalità del computer **[32](#page-33-0)** funzioni del software **[32](#page-33-0)**

### **G**

**I**

Guida

come ottenere assistenza e supporto **[57](#page-58-0)**

indirizzi di posta elettronica per supporto tecnico **[59](#page-60-0)** indirizzi di posta elettronica per assistenza **[59](#page-60-0)** ISP

Internet Service Provider **[14](#page-15-0)**

# **M**

messaggi di sistema **[45](#page-46-0)**

### **P**

personalizzazione impostazioni di risparmio energetico **[33](#page-34-0)** prese multiple, uso **[6](#page-7-0)** problemi del software **[41](#page-42-0)** problemi di memoria risoluzione **[41](#page-42-0)** problemi relativi all'hardware diagnostica **[46](#page-47-0)** processore **[68](#page-69-0)** prodotti informazioni e acquisto **[60](#page-61-0)**

# **R**

reinstallazione di Windows **[56](#page-57-0)** restituzioni in garanzia **[61](#page-62-0)** ricerca di ulteriori informazioni **[65](#page-66-0)** Ripristino configurazione di sistema **[51](#page-52-0)** ripristino immagine predefinita **[53](#page-54-0)** risoluzione dei problemi relativi all'hardware **[46](#page-47-0)** risorse, ricerca **[65](#page-66-0)** risparmio di energia **[33](#page-34-0)**

### **S**

servizio clienti **[58](#page-59-0)** siti di assistenza nel mondo **[59](#page-60-0)** sito Web del supporto Dell **[67](#page-68-0)** specifiche **[68](#page-69-0)** spedizione prodotti per la restituzione o la riparazione **[61](#page-62-0)** supporto memoria **[68](#page-69-0)**

### **V**

ventilazione, assicurare **[5](#page-6-0)**

### **W**

**Windows** reinstallazione **[55](#page-56-0)** Windows Vista reinstallazione **[56](#page-57-0)** Verifica guidata compatibilità programmi **[42](#page-43-0)**

Stampato in Irlanda

www.dell.com | support.dell.com

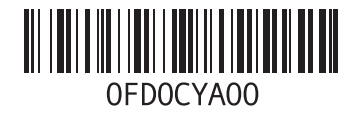